УТВЕРЖДАЮ Первый заместитель генерального директора ь по научной работе «ВНИИФТРИ» А.Н. Щипунов  $\frac{1}{103}$  2018 г.

# Комплексы аппаратно-программные «ТРАФИК-СКАНЕР-К2»

#### Методика поверки 4278-010-63796276-2018 МП

#### **Оглавление**

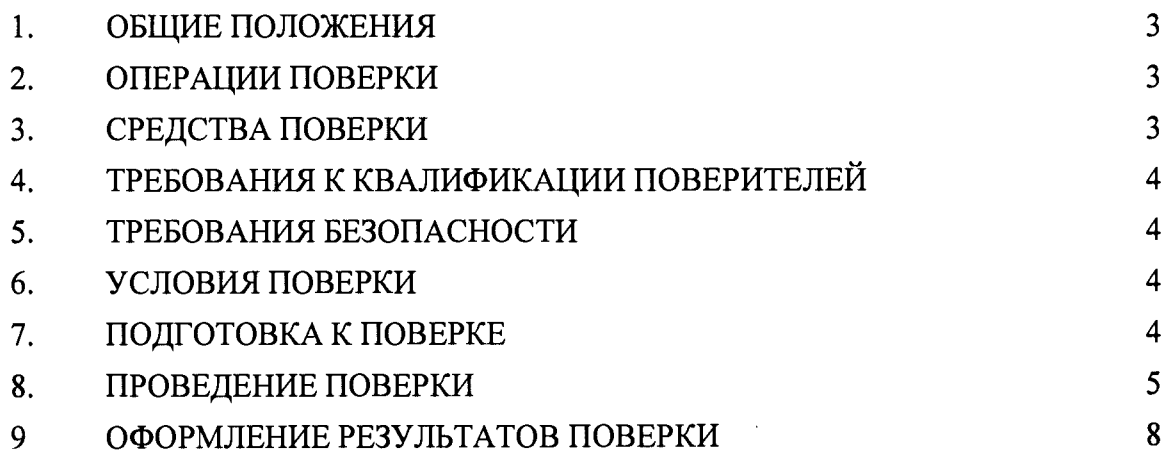

 $\mathcal{A}^{\text{max}}_{\text{max}}$ 

#### **1. ОБЩИЕ ПОЛОЖЕНИЯ**

1.1. Настоящая методика распространяется на комплексы аппаратно-программные «ТРАФИК-СКАНЕР-К2» (далее по тексту комплексы), изготовленные ООО «ИСС-Интегратор», г. Москва, и устанавливает объем и методы первичной и периодической поверок.

1.2. Интервал между поверками - два года.

#### **2 ОПЕРАЦИИ ПОВЕРКИ**

2.1 При поверке выполняются операции, указанные в таблице 1.

2.2 Последовательность проведения операций должна соответствовать порядку, указанному в таблице 1.

Таблица 1 - Операции поверки

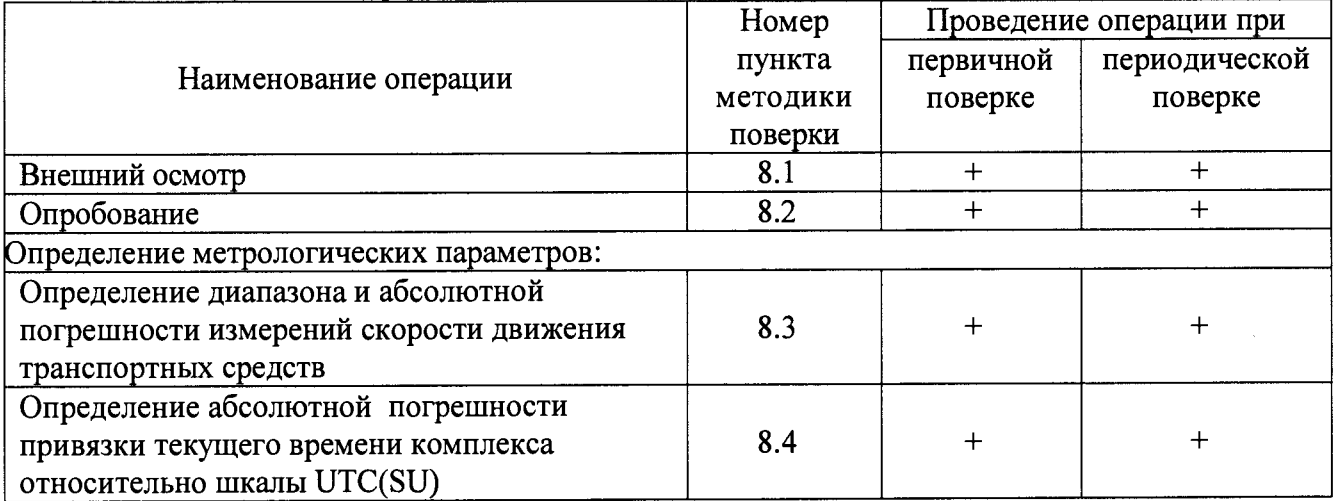

2.3 В случае получения отрицательных результатов по любому пункту таблицы 1, комплекс бракуется и отправляется в ремонт.

2.4 При стационарном расположении комплекса допускается его периодическая поверка на месте эксплуатации (без демонтажа комплекса).

#### **3 СРЕДСТВА ПОВЕРКИ**

3.1 При проведении поверки должны применяться средства поверки, перечисленные в таблице 2.

3.2 Применяемые при поверке средства измерений должны быть поверены.

3.3 Допускается применение других средств измерений, обеспечивающих проведение измерений с требуемой точностью.

| Номер пункта<br>методики<br>поверки | Наименование рабочего эталона или вспомогательного средства поверки                                                                                                    |
|-------------------------------------|----------------------------------------------------------------------------------------------------|
| 8.3                                 | Имитатор скорости движения транспортных средств ИС-24Д (диапазон<br>имитируемых скоростей движения ТС от 20 до 300 км/ч, пределы<br>допускаемой абсолютной погрешности имитации скорости движения ТС<br>$\pm$ 0.3 km/y) |
| 8.4                                 | Источник первичный точного времени УКУС-ПИ 02ДМ (пределы<br>допускаемой абсолютной погрешности синхронизации шкалы времени                                                                                              |

Таблица 2 - Эталонные средства поверки

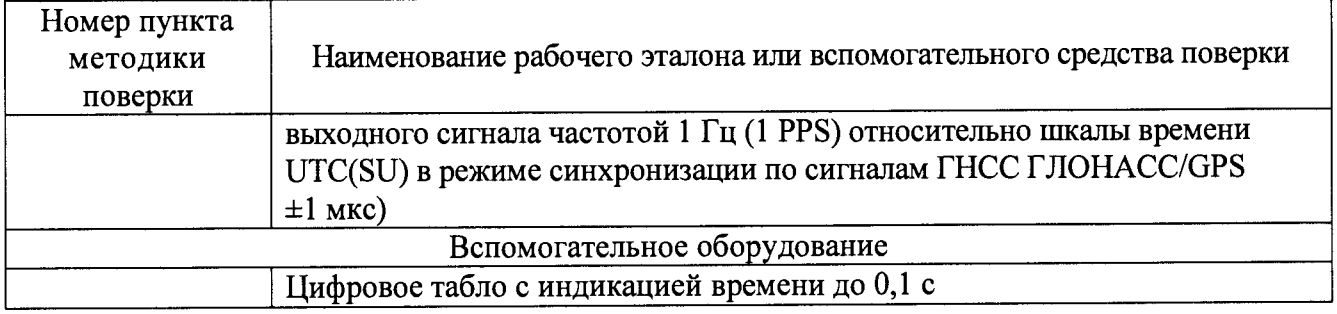

# **4 ТРЕБОВАНИЯ К КВАЛИФИКАЦИИ ПОВЕРИТЕЛЕЙ**

4.1 К поверке допускаются лица, аттестованные в качестве поверителей, имеющие высшее или среднее техническое образование, практический опыт в области радиотехнических измерений, изучившие эксплуатационную документацию на поверяемые средства измерений и эксплуатационную документацию на средства поверки.

## **5 ТРЕБОВАНИЯ БЕЗОПАСНОСТИ**

5.1 При проведении поверки комплекса следует соблюдать требования безопасности, устанавливаемые руководством по эксплуатации на комплекс и руководствами по эксплуатации используемого при поверке оборудования.

## **6 УСЛОВИЯ ПРОВЕДЕНИЯ ПОВЕРКИ**

6.1 При проведении поверки должны соблюдаться следующие условия:

- температура окружающего воздуха  $(20 \pm 5)$  °C;
- относительная влажность от 30 до 80 %;
- атмосферное давление от 84 до 106,7 кПа или от 630 до 800 мм. рт. ст.

6.2 При периодической поверке комплекса на месте эксплуатации допускается работа на открытом воздухе при температуре от минус 10 °С до 40 °С в отсутствие осадков.

6.3 Поверка производится аккредитованными организациями в установленном порядке.

## **7 ПОДГОТОВКА К ПОВЕРКЕ**

7.1 Поверитель должен изучить руководство по эксплуатации поверяемого комплекса и используемых средств поверки.

7.2 Убедиться в наличии заземления блока питания.

7.3 Убедиться в правильности соединений блоков комплекса.

7.4 При поверке комплекса на месте эксплуатации необходимо установить имитатор параметров движения транспортных средств ИС-24Д на дорожном полотне в зоне контроля блока радиолокационного из состава комплекса. Расстояние между блоком радиолокационным комплекса и имитатором должно быть от 1 до 5 м. Антенну имитатора необходимо ориентировать на радиолокационный блок комплекса, метка вектора поляризации Е имитатора должна быть направлена одинаково с радиолокационного блока комплекса.

## **8 ПРОВЕДЕНИЕ ПОВЕРКИ**

#### **8.1 Внешний осмотр**

8.1.1 Без подключения комплекса к источнику питания проверить:

- комплектность.

- отсутствие деформаций и трещин корпуса, изломов и повреждений кабелей.

- целостность пломб, наличие заводского номера и маркировки на комплексе.

8.1.2 Результаты поверки считать положительными, если комплектность соответствует указанной в формуляре, нет механических повреждений корпуса и кабелей, места нанесений пломбы, заводского номера и маркировки соответствуют требованиям РЭ.

#### 8.2 Опробование

8.2.1 Собрать комплекс в соответствии с руководством по эксплуатации.

8.2.2 Проверка идентификационных данных (признаков) специализированного ПО

8.2.2.1 Проверку версии установленного специализированного ПО осуществлять путем соединения ПК поверяемого комплекса с компьютером, который имитирует рабочее место администратора (далее - АРМ оператора), как это указано в РЭ.

8.2.2.2 Выполнить последовательно следующие операции:

- подключить поверяемый комплекс к сети электропитания путем включения сетевого выключателя;

- при помощи RDP установить соединение АРМ оператора с ПК поверяемого комплекса, применив пароль администратора для авторизации в операционной системе поверяемого комплекса;

- осуществить переход в информационное меню поверяемого комплекса под управлением АРМ оператора, как это описано в РЭ;

- найти в директории %ProgramFiles%\ISS\TrafficScannerK2\ файл SpeedWatch.exe и определить его версию, результат определения версии зафиксировать в рабочем журнале;

- найти в директории %ProgramFiles%\ISS\TrafficScannerK2\ файл CameraManager.dll и определить его версию, результат определения версии зафиксировать в рабочем журнале; - найти в директории %ProgramFiles%\ISS\Securos\ файл SkLogic.dll и определить его версию, результат определения версии зафиксировать в рабочем журнале.

8.2.2.3 Выключить электропитание поверяемого комплекса.

8.2.2.4 Результат проверки идентификационных данных (признаков) специализированного ПО считать положительным, если значения идентификационных данных (признаков) метрологически значимых модулей специализированного ПО, которые получены в п. 8.2.2.2, соответствуют значениям, указанным ниже:.

файл SkLogic.dll версия 8.7.45 и выше;

файл SpeedWatch.exe версия 1.0.0 и выше;

файл CameraManager.dll версия 8.7.45 и выше.

В противном случае результаты проверки идентификационных данных (признаков) специализированного ПО поверяемого комплекса считать отрицательными и последующие операции поверки не проводить.

8.2.3 Результаты поверки считать положительными, если комплекс работоспособен и метрологические значимые части ПО соответствуют указанным в п. 8.2.2.4 .

#### 8.3 Определение диапазона и абсолютной погрешности измерений скорости движения ТС

8.3.1 Установить комплекс перед имитатором параметров движения транспортных средств ИС-24Д так, чтобы метка вектора поляризации Е совпадала с радиолокационным блоком комплекса, включить имитатор (при поверке комплекса на месте эксплуатации выполнить п. 7.4).

Если комплекс укомплектован радарным детектором DR500S, то следует включить питание комплекса и выждать не менее 4 минут, убедиться, что подключение к сети по Ethernet произошло. Запустить сеанс RDP и осуществить подключение к комплексу по указанному в его формуляре IP адресу, используя для авторизации логин user, пароль securos. Убедиться, что соединение по RDP произошло. Найти на рабочем столе приложение HoustonRadarMonitor V I.0.2.0 и запустить его.

Ввести в поле СОМ порт номер порта радарного детектора или выбрать его номер из выпадающего списка (посмотреть номер СОМ порта преобразователя RS242-USB радарного детектора в разделе диспетчер оборудования ОС Windows) - рисунок 2.

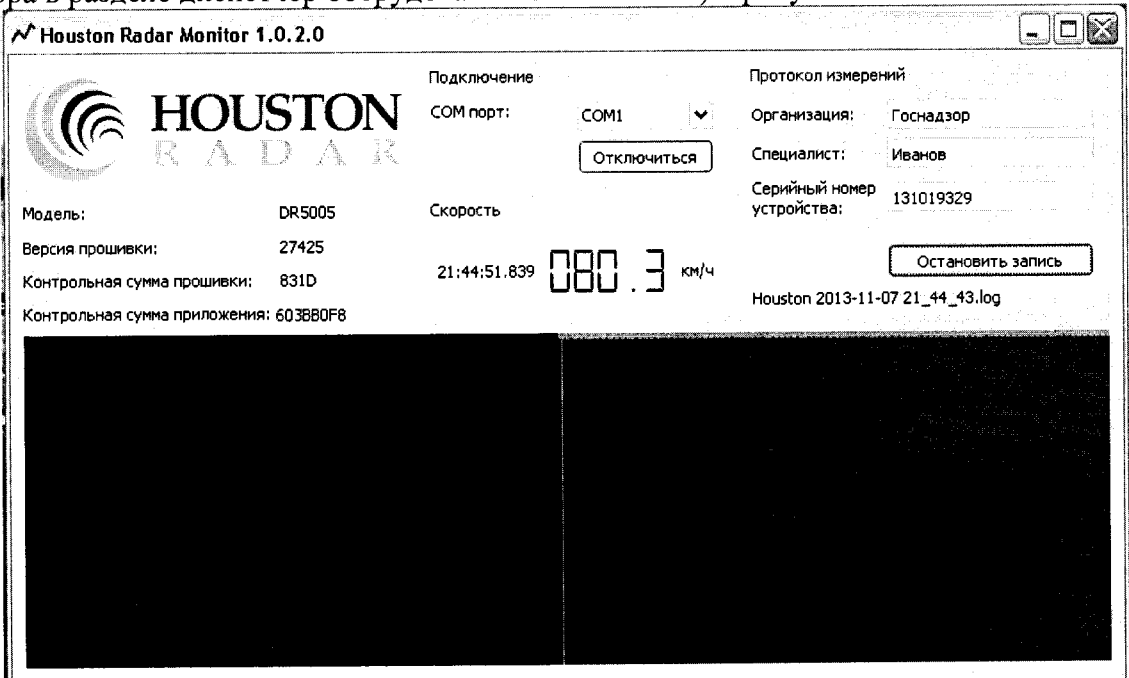

Соединение с радаром установлено

Рисунок 2

Нажать на клавишу «Подключиться». Если СОМ порт указан правильно то в левой части экрана в текстовых полях появятся данные радарного детектора (модель DR500S; версия прошивки 27425 и контрольная сумма 603BB0F8). Индикатор соединения с СОМ портом должен преобразоваться и иметь надпись «отключиться». Включить питание имитатора параметров движения транспортных средств ИС-24Д;

8.3.2 Установить на имитаторе ИС-24Д значение имитируемой скорости 20 км/ч (Уцейтв. км/ч). В окне приложения «Скорость» считать значение измеренной детектором скорости (рисунок 3).

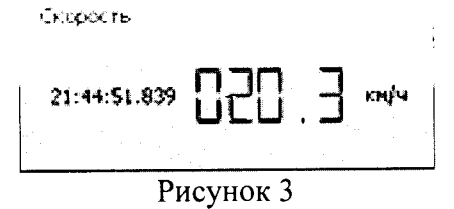

Далее последовательно устанавливать одинаковые значения имитируемой скорости (70, 90, 120, 150, 180, 250 км/ч) на панели имитатора параметров движения транспортных средств ИС-24Д повторяя действия п.п. 8.3.2. Будет индицироваться значение измеряемой скорости, создаваемой имитатором.

8.3.3 Последовательно считать значение скорости, фиксируя для каждого значения из указанного диапазона погрешность скорости движения, вычисленную по формуле:

 $\Delta V = V_{H3M} - V_{H2}$ ейств (1)

где Уизм - измеренное комплексом значение скорости движения ТС, км/ч,

Удейств - действительное значение скорости движения ТС заданное имитатором, км/ч.

После окончания испытаний нажать в окне приложения HostonRadarMonitor кнопку «Отключиться». Закрыть приложение HoustonRadarMonitor.

8.3.4 Результаты поверки считать положительными, если для всех значений скорости, полученные значения абсолютной погрешности находятся в пределах ±2 км/ч.

8.3.5. Если комплекс укомплектован радарным детектором UMRR9, то следует включить питание комплекса и выждать не менее 4 минут, убедиться, что подключение к сети по Ethernet произошло. Запустить сеанс RDP и осуществить подключение к комплексу по указанному в его формуляре IP адресу, используя для авторизации логин user, пароль securos. Убедиться, что соелинение по RDP произошло.

Найти на рабочем столе файл СМТест.ехе. Запустить приложение СМТест. Нажать на кнопку «Порт» и в появившемся окне ввести номер виртуального СОМ порта, к которому подключен радарный детектор (посмотреть номер COM порта преобразователя RS485-USB радарного детектора в разделе диспетчер оборудования ОС Windows) - рисунок 4.

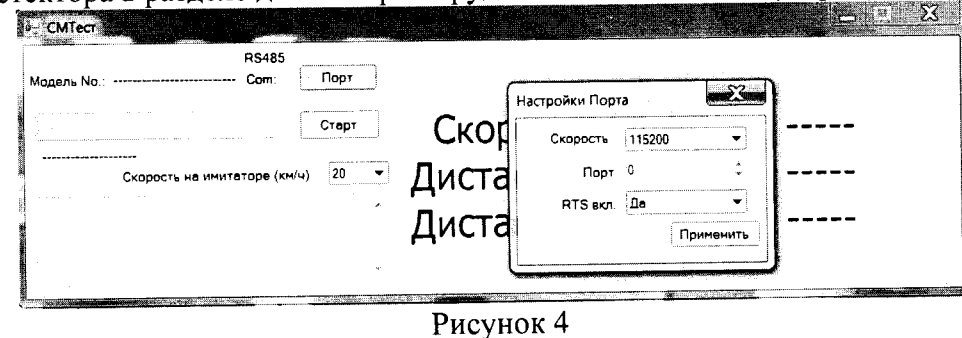

Нажать клавишу «Применить». Индикатор соединения с СОМ портом должен стать зеленым. Включить питание имитатора параметров движения транспортных средств;

В окне приложения СМТест из выпадающего списка измеряемых значений 8.3.6 скорости выбрать значение измеряемой скорости 20 км/ч. Установить на имитаторе ИС-24Д значение имитируемой скорости 20 км/ч (Vдейтв.). В окне приложения СМТест нажать кнопку «Старт». Считать значение измеренной скорости цели в окне вывода информации (рисунок 5).

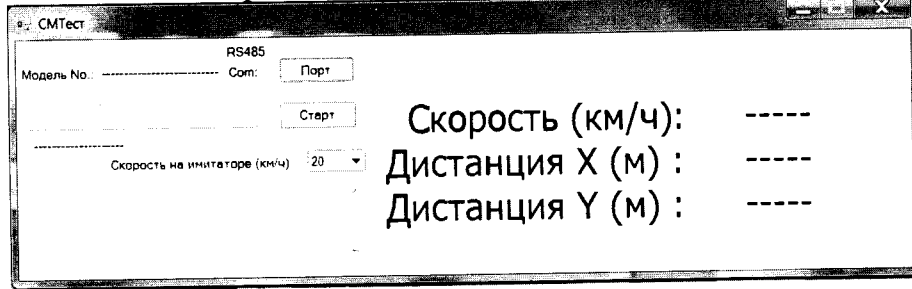

#### Рисунок 5

Далее последовательно устанавливать одинаковые значения имитируемой скорости (70, 90, 120, 150, 180, 250 км/ч) из выпадающего списка значений в окне приложения СМТест (рисунок 6) на панели имитатора параметров движения транспортных средств ИС-24Д

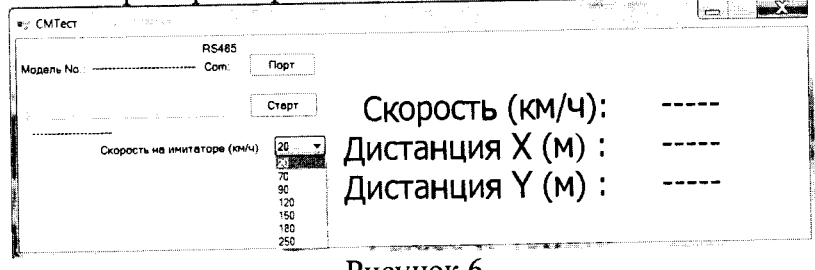

Рисунок 6

 $(1)$ 

повторяя действия п.п. 8.3.6. Будет индицироваться значение измеряемой скорости, создаваемой имитатором.

8.3.7 Последовательно считать значение скорости, фиксируя для каждого значения из указанного диапазона погрешность скорости движения, вычисленную по формуле:

∆V=Vизм-Vдейств

где Vизм - измеренное комплексом значение скорости движения ТС, км/ч;

Vдейств - действительное значение скорости движения ТС заданное имитатором, км/ч.

После окончания испытаний нажать в окне приложения СМ test кнопку «Стоп». Закрыть приложение СМтест.

8.3.8 Результаты поверки считать положительными, если для всех значений скорости, полученные значения абсолютной погрешности находятся в пределах ±2 км/ч.

### 8.4 Определение абсолютной погрешности привязки текущего времени комплекса относительно шкалы UTC(SU)

8.4.1 Определение пределов допускаемой абсолютной погрешности привязки текущего значения времени к шкале времени UTC(SU) провести в соответствии со схемой, изображенной на рисунке 7.

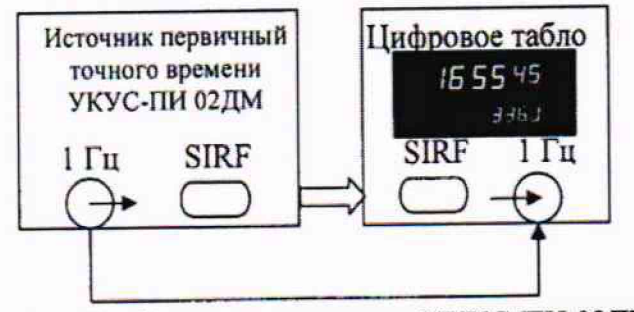

Рисунок 7 - Схема подключения УКУС-ПИ 02ДМ

8.4.2 Включить и прогреть источник первичный точного времени УКУС-ПИ 02ДМ в соответствии с эксплуатационной документацией. Установить цифровое табло подать сигнал 1 Гц и протокол SIRF (протокол времени). На цифровом табло будет индицироваться текущее значение времени и десятые доли секунды.

8.4.3 Включить комплекс в соответствии с его руководством по эксплуатации и дождаться получения навигационных данных и текущего времени.

8.4.4 Для фиксации эталонного и измеренного времени на одном мониторе произвести съемку комплексом цифрового табло с отображаемым эталонным UTC(SU) временем.

8.4.5 Сравнить значения эталонного времени с временем на индикаторе комплекса и определить их разность (с учетом часового пояса, заданного на комплексе).

Результаты поверки считать положительными, если разность эталонного и 8.4.6 измеренного времени находится в пределах ±1 с. В противном случае комплекс дальнейшей поверке не подвергается, бракуется и направляется в ремонт.

## 9 ОФОРМЛЕНИЕ РЕЗУЛЬТАТОВ ПОВЕРКИ

9.1 При положительных результатах поверки на комплекс выдается свидетельство о поверке установленной формы и производится отметка в формуляре комплекса. На оборотной стороне свидетельства записывают результаты поверки.

9.2 В случае отрицательных результатов поверки применение комплекса запрещается и на него выдается извещение о непригодности к применению с указанием причин непригодности.

Заместитель начальника НИО-10 начальник НИЦ

Э.Ф. Хамадулин